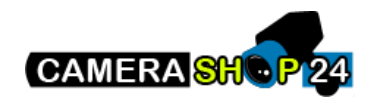

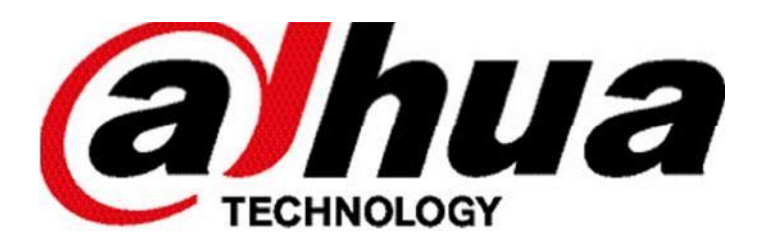

# NVR/DVR gebruikershandleiding

 $\mathbf{1}$ 

## **Inhoud**

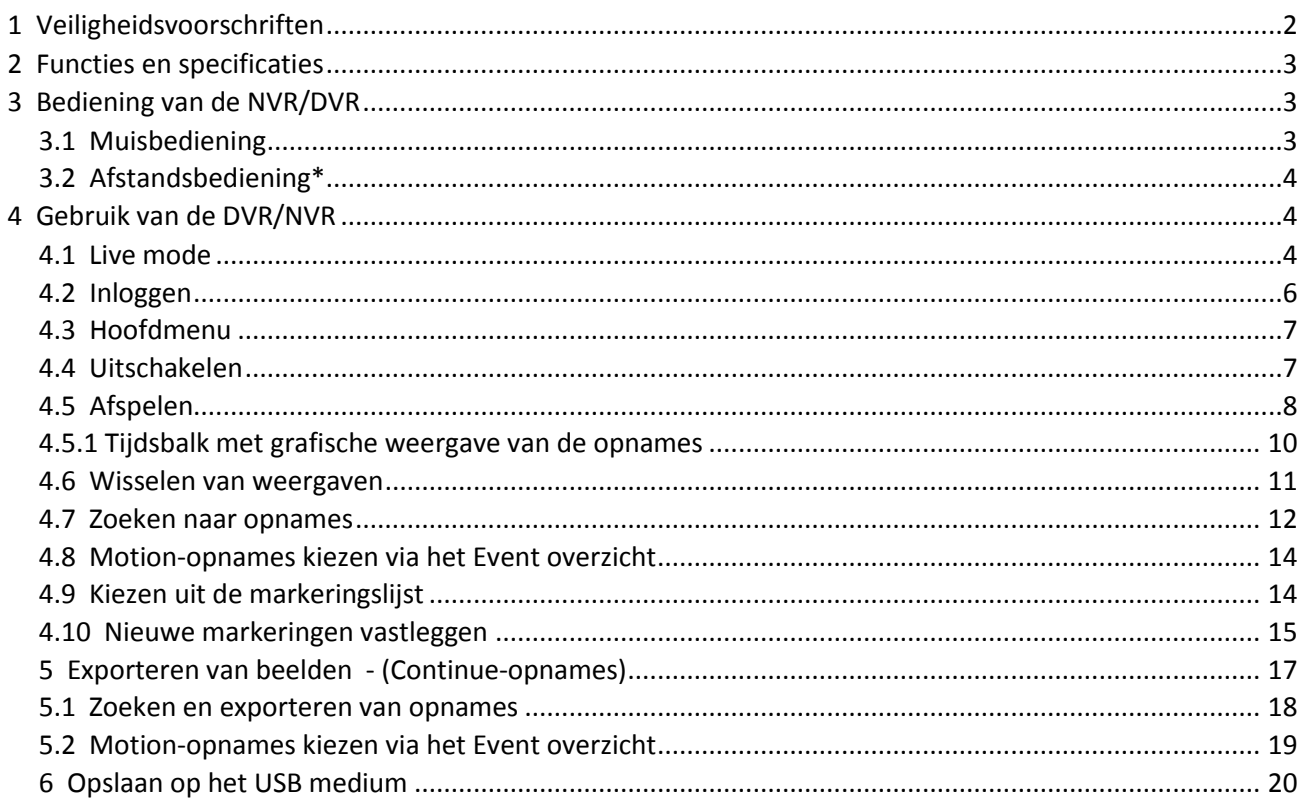

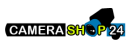

## <span id="page-1-0"></span>**1. Veiligheidsvoorschriften**

#### **E l e k t r i s c h e i n s t a l l a t i e**

De volledige installatie moet uitgevoerd worden conform de geldende normen en wetten en door gekwalificeerde personen.

#### **T r a n s p o r t**

Wees voorzichtig met het transport van de DVR om zo schade te voorkomen.

#### **I n s t a l l a t i e**

Plaats de DVR op de gewenste plaats. Sluit de voeding van de DVR niet aan tot alle andere aansluitingen aangesloten zijn. Plaats geen andere voorwerpen op de DVR.

#### **R e p a r a t i e**

Reparatie mag enkel uitgevoerd worden door gekwalificeerde personen. Indien uw toestel defect is, neem dan contact op met uw leverancier.

### **A c c e s s o i r e s**

Gebruik alleen originele accessoires die meegeleverd zijn.

Als de doos of de DVR beschadigd is bij ontvangst, breng uw leverancier dan onmiddellijk op de hoogte.

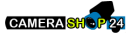

#### **Voedingen**

Gebruik alleen de originele meegeleverde voedingsadapter(s).

Sluit de voeding pas aan als alle andere aansluitingen gemaakt zijn.

## <span id="page-2-0"></span>**2. Functies en specificaties**

#### **L i v e M o d e**

U kunt de beelden van alle camera's in een mozaïek beeld bekijken.

#### **W a t e r m e r k**

Er wordt een special dataformaat gebruikt om de beveiliging van de beelden te garanderen.

#### **C o m p r e s s i e**

Er wordt gebruik gemaakt van H.264 compressie. Video en audio zijn gesynchroniseerd.

#### **B a c k - u p f u n c t i e**

Er kan een back-up gemaakt worden van opgenomen beelden via USB en via het netwerk.

#### **O p n a m e e n w e e r g a v e**

De opnames blijven gegarandeerd terwijl u eerder opgenomen beelden afspeelt.

#### **N e t w e r k f u n c t i e**

Ondersteuning voor live kijken, PTZ bediening, afspelen, back-up en configuratie via het netwerk.

#### **A l a r m a c t i v e r i n g**

Bij gebeurtenissen kunnen meerdere alarmfuncties worden gebruikt, bijvoorbeeld een relaiscontact aansturen.

#### **P T Z s t u r i n g**

Ondersteuning van meerdere PTZ protocollen voor aansturing van dome camera's via RS485.

#### **E e n v o u d i g e b e d i e n i n g**

De DVR kan bediend worden met de meegeleverde USB muis, de knoppen aan de voorkant, de afstandsbediening of via het netwerk.

## <span id="page-2-1"></span>**3. Bediening van de NVR/DVR**

### <span id="page-2-2"></span>**3.1 Muisbediening**

Alle functies kunnen worden gedaan met de linker- en rechter muistoets.

Linker muistoets:

• Selecteren

Rechtermuistoets:

CAMERA SHOP 24

- Terug keren naar vorige menu
- Annuleren
- Gebruikersmenu openen

## <span id="page-3-0"></span>**3.2 Afstandsbediening\***

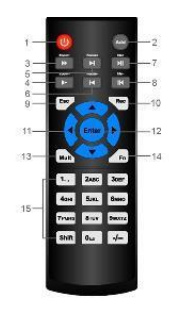

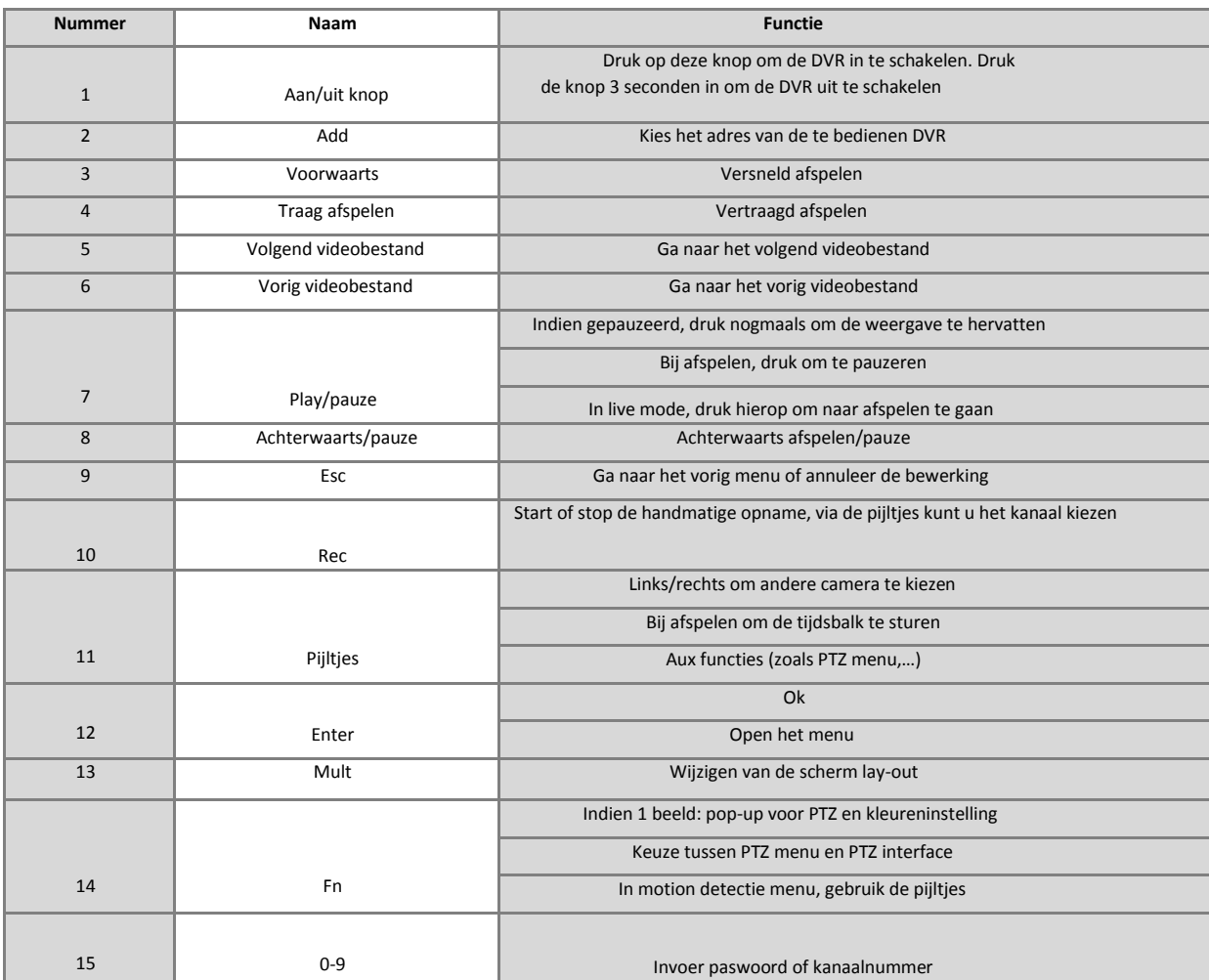

## <span id="page-3-1"></span>**4. Gebruik van de DVR/NVR**

## <span id="page-3-2"></span>**4.1 Live mode**

In de live mode ziet u de datum, de tijd, de cameranaam en één of meerdere van onderstaande pictogrammen.

#### **G e b r u i k t e p i c t o g r a m m e n**

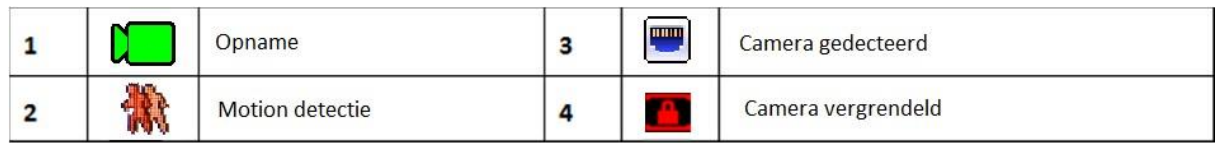

In de Live mode kunt u kiezen hoe u de camera's op de monitor wilt tonen. Indien u bijvoorbeeld een kwadrant in uw scherm wordt getoond kunt u bijv. door dubbel te klikken met uw linker muisknop op de gewenste camera, deze vergroten en zo deze geheel in het scherm te laten tonen.

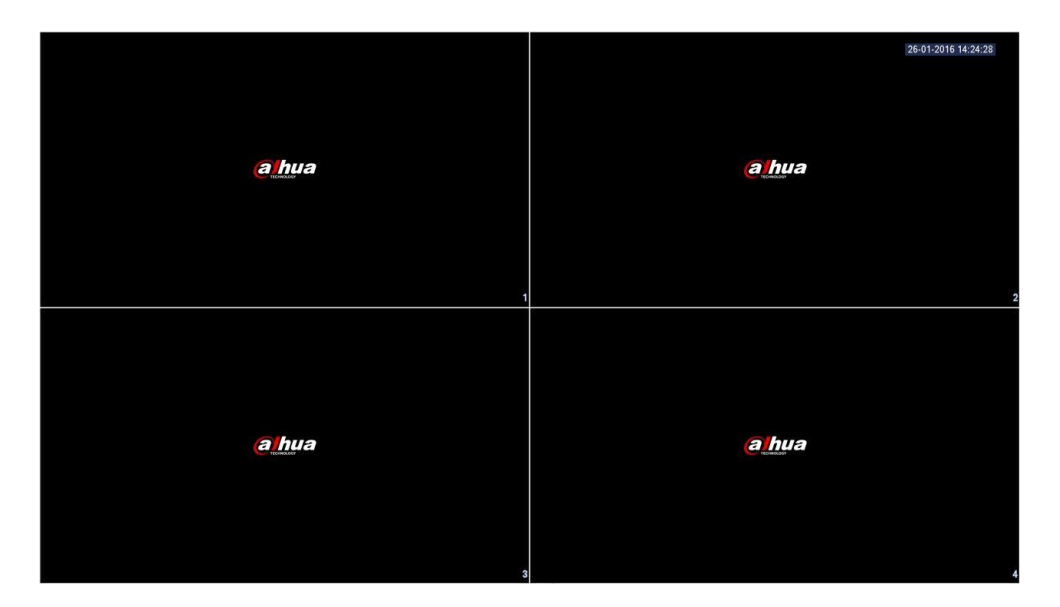

U kunt ook uw rechtermuisknop hiervoor gebruiken dan verschijnt het volgende scherm waaruit u de keuze kunt maken welke weergave u wenst.

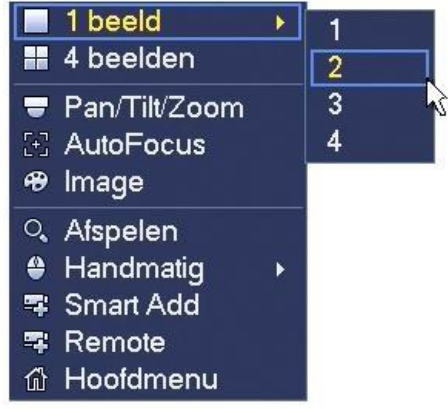

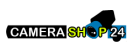

<span id="page-5-0"></span>Als de DVR opgestart wordt, worden de camera's getoond in een mozaïek. Klik op de rechter muistoets in het scherm en klik op "Hoofdmenu" om het login venster op te vragen. Klik in het venster na ast "Paswoord" om de karakters te zien. Overleg met de installateur over het aanmaken van gebruikers en de rechten die ze krijgen.

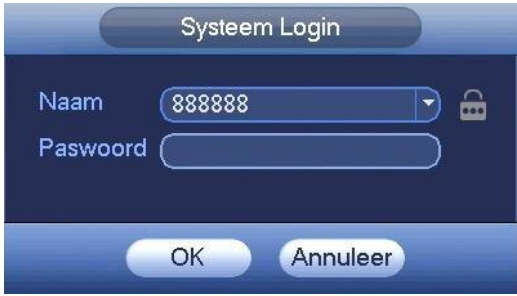

Het systeem is standaard voorzien van 4 gebruikers:

- **Gebruikersnaam:** admin **Paswoord:** admin (administrator, lokaal en netwerk)
- **Gebruikersnaam:** 888888 **Paswoord:** 888888 (administrator, alleen lokaal)
- **Gebruikersnaam:** 666666 **Paswoord:** 666666 (Alleen, Live kijken, Afspelen, back-up maken)
- **Gebruikersnaam**: default **Password**: default (verborgen gebruiker voor weergave overzicht)

- 
- 
- 

U kunt gebruik maken van de USB muis, de knoppen op de voorkant of de afstandsbediening.

#### **Opmerking: Om veiligheidsredenen raden wij aan om de paswoorden aan te passen na dat u voor het eerst bent ingelogd.**

Indien u binnen 30 minuten 3 maal een verkeerde login heeft ingevoerd, dan zal het system een alarm genereren. Als u 5 maal foutief probeert in te loggen zal de account geblokkeerd worden.

Na 30 minuten zal deze blokkade worden opgeheven. Als u eerder toegang tot het systeem wilt hebben, dient u de NVR te herstarten.

## <span id="page-6-0"></span>**4.3 Hoofdmenu**

Nadat u ingelogd bent krijgt u het hoofdmenu te zien.

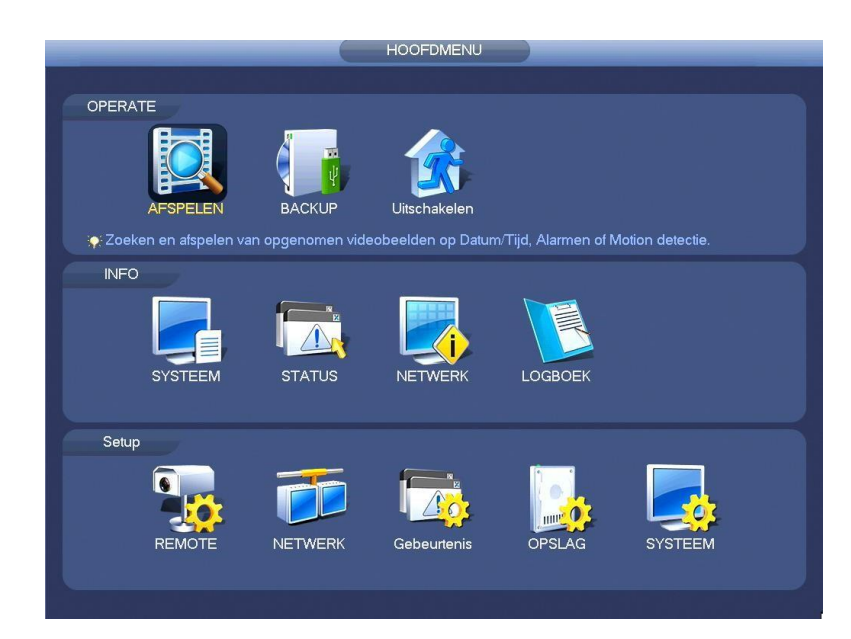

Er zijn 3 hoofdgroepen:

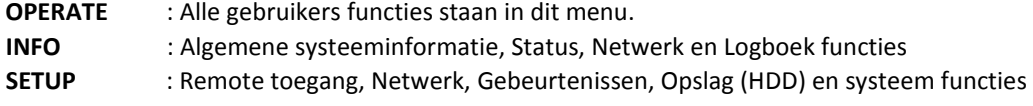

Als gebruiker zal u voornamelijk de OPERATE functies: Afspelen en Backup gebruiken.

De status van het systeem kan worden bekeken met de submenu's van de INFO groep. In SETUP staan alle technische instellingen. (installateurs functies)

Of de functies ook beschikbaar zijn is afhankelijk van de gebruiker en de bijhorende rechten waarmee is ingelogd.

U kunt met de cursor het gewenste pictogram kiezen en aanklikken met de linker muistoets om in het submenu te gaan.

### <span id="page-6-1"></span>**4.4 Uitschakelen**

Kies in het hoofdmenu "UITSCHAKELEN". Dan ziet u onderstaande interface:

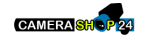

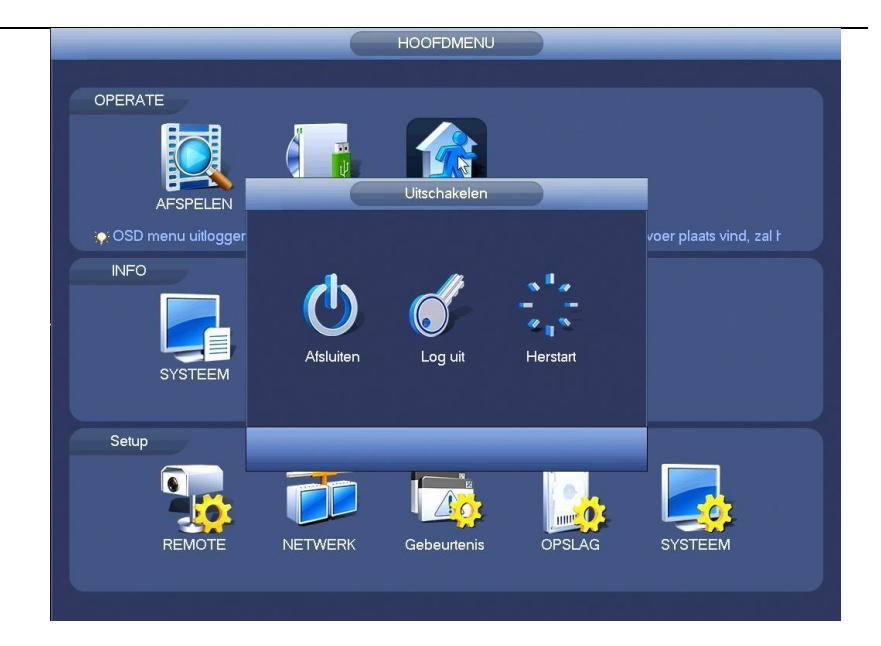

U hebt de keuze uit:

- Afsluiten: De DVR volledig afsluiten (geen opnames meer)
- Log uit: Uitloggen uit het menu
- Herstart systeem: de DVR herstarten

Om de DVR volledig uit te schakelen, kunt u "Uitschakelen" kiezen in bovenstaand menu of druk op de aan/uit toets op het frontpaneel gedurende 3 seconden. Het systeem wordt afgesloten (dus ook geen opname meer) en nu kunt u de aan/uit knop achteraan (indien aanwezig) de DVR uitzetten.

#### **Niet alle recorders hebben een Aan en uit schakelaar!**

## <span id="page-7-0"></span>**4.5 Afspelen**

Klik vanuit het hoofdmenu op "AFSPELEN"

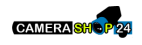

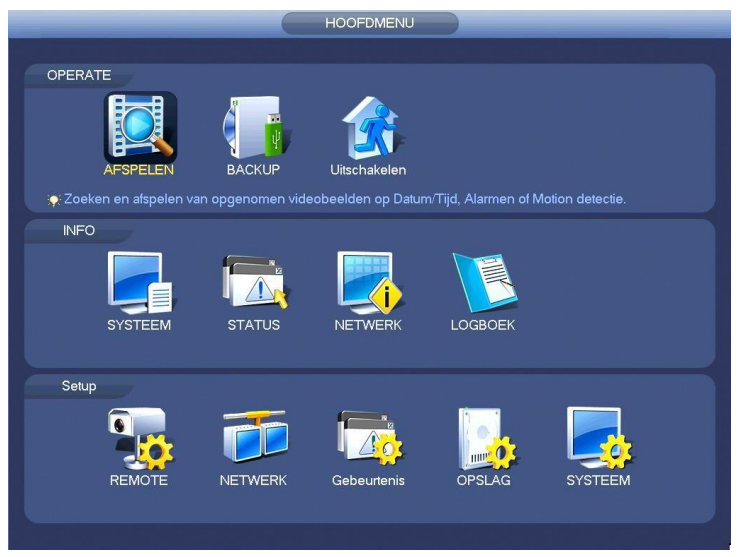

### Hierna volgt het afspeel overzicht scherm

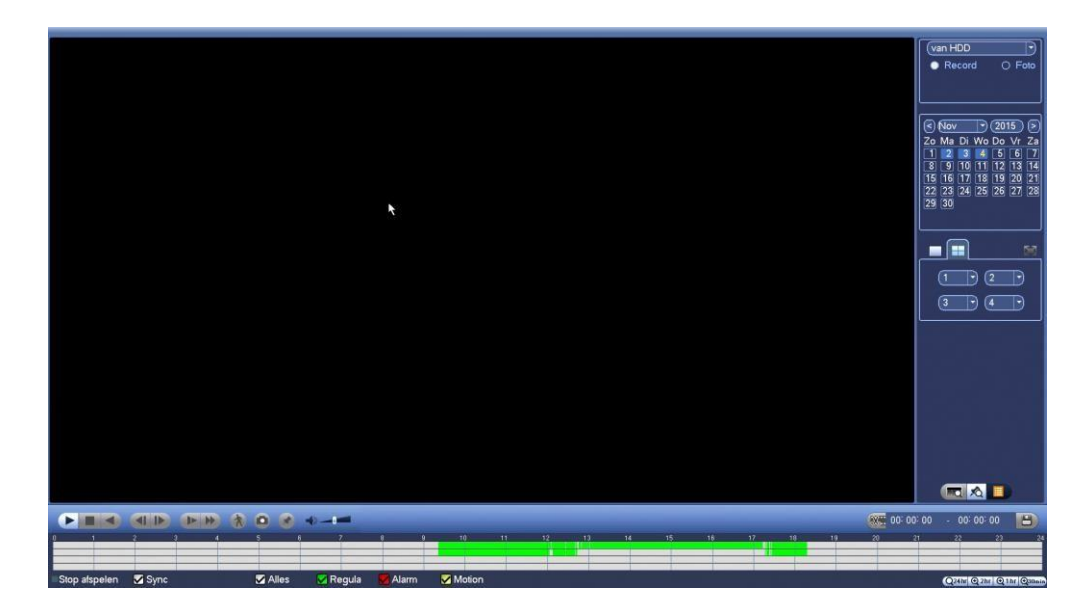

Van link naar rechts:

- Afspelen
- Stop
- Achterwaarts afspelen
- Vertraagd afspelen (u kunt meermaals klikken voor verschillende snelheden)
- Versneld afspelen (u kunt meermaals klikken voor verschillende snelheden)  $\Box$  Smart motion search

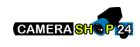

## <span id="page-9-0"></span>**4.5.1 Tijdsbalk met grafische weergave van de opnames**

In de tijdsbalk worden de opgenomen beelden met groene, rode en gele vlakken weergegeven. Als er geen opnames zijn is de tijdsbalk leeg.

In het onderstaande voorbeeld staan 2 continu opnames.

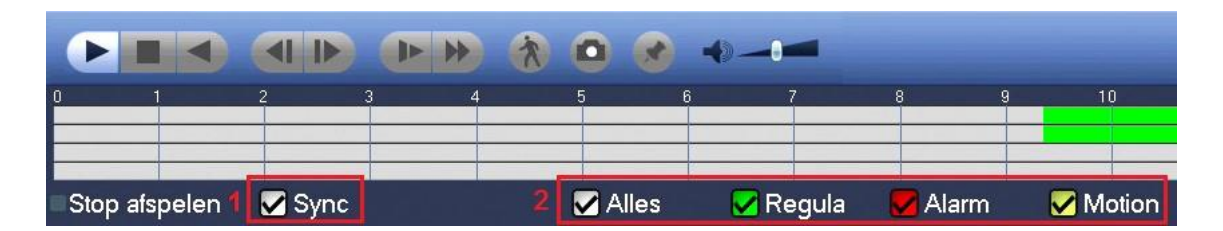

- 1. Met de Sync optie worden alle opnames tijdens de weergave tegelijk afgespeeld.
- 2. Met Alles worden alle opnames weergegeven of er kan gefilterd worden
	- Bij alleen Motion, worden enkel Motionopnames weergegeven. (Gele vlakken)
	- Bij alleen Alarm, worden enkel Alarmopnames weergegeven (Rode vlakken)

Voorbeeld: Als er Motion en Regular is geselecteerd, worden zowel continue als motion opnames weergegeven. In de tijdslijn staan dan groene en gele vlakken.

Om in meer detail te zoeken kan de tijdslijn worden aangepast in 30 min of in 1,2, 24 uur.

### Q24hr Q2hr Q1hr Q30min

Tijdens het afspelen kan er worden geschakeld tussen de verschillende weergave. Door op de gewenste tijd te klikken zal de tijdslijn worden aangepast.

Ook is het mogelijk om tijdens het afspelen op andere tijdsstippen in de tijdslijn te klikken.

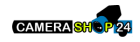

## <span id="page-10-0"></span>**4.6 Wisselen van weergaven**

Standaard word het maximale overzicht weergeven. In dit voorbeeld is er gebruik gemaakt van een NVR4104P. Dit is een vier kanaal NVR, vandaar dat het onderstaande voorbeeld een kwadrant laat zien van vier beelden.

*Bij recorders met meer kanalen zijn ook overzichten van 8,9,16,32,64 mogelijk. De werking van deze overzicht schermen zijn hetzelfde.* 

Voor een volledige weergave kiest u voor het onderstaande icon. Dan zal er maar één opname worden getoond.

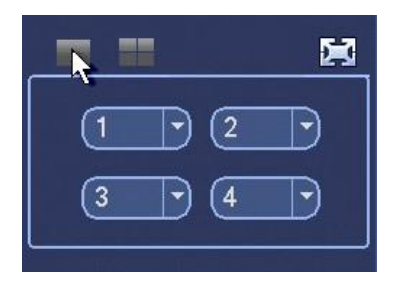

Via het pull downmenu kan het kanaal gekozen worden.

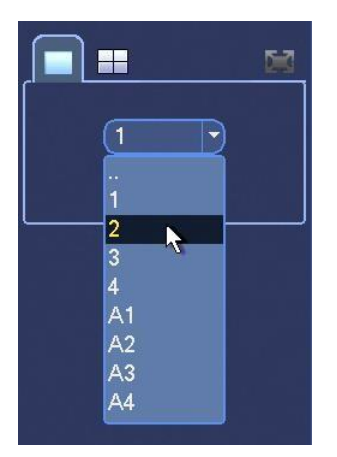

Bij het kiezen voor de meervoudige weergaven de volgorde via de pull downmenu's worden aangepast. Standaard staat het opeenvolgend (van links naar rechts) weergeven.

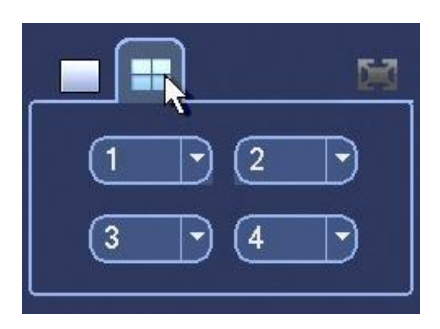

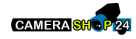

## <span id="page-11-0"></span>**4.7 Zoeken naar opnames**

Via de kalender kan een datum worden gekozen. Alle dagen die opnames bevatten hebben een licht blauwe achtergrond. De geselecteerde dag wordt weergegeven in het geel. (In het onderstaande afbeelding dag 13)

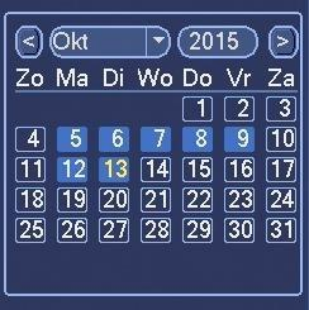

De recorder zal de opnames van die dag ophalen en weergeven. Alle opnames worden met kleuren weergeven. Continue opnames zijn Groen, Alarm opnames Rood en Motion opnames zijn Geel.

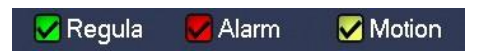

In de tijdsbalk (in het groene vlak) kan een moment worden geselecteerd.

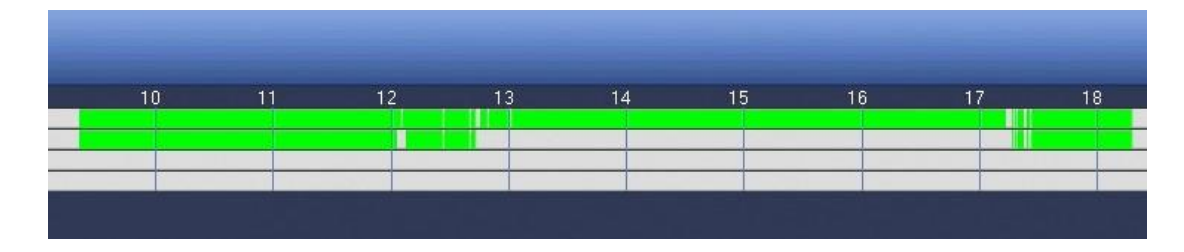

Door in de tijdsbalk te Klikken zal de opname direct worden weergegeven.

Met de onderstaande bedieningsknoppen kan de opname worden gestart, gepauzeerd, gestopt, versneld en frame voor frame worden afgespeeld.

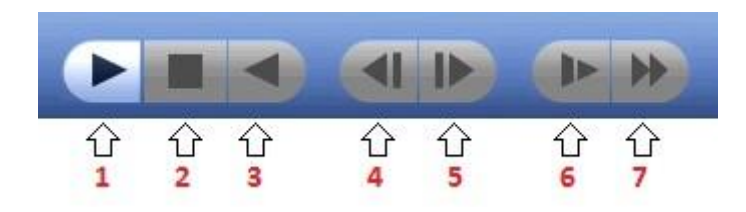

1. Afspelen (Deze knop veranderd in Pauze na het starten van de weergave) 2. Stop

- 3. Achteruit afspelen
- 4. Frame achteruit

**CAMERA**SHO

- 5. Frame voorruit
- 
- 6. Langzaam afspelen (u kunt meermaals klikken voor verschillende snelheden)
- 
- 7. Versneld afspelen (u kunt meermaals klikken voor verschillende snelheden)

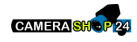

## <span id="page-13-0"></span>**4.8 Motion-opnames kiezen via het Event overzicht**

Bij Motion opnames staan er alleen gele vlakken in de tijdslijn met tussen de opnames open ruimtes. Er kan gezocht worden zoals bij continue-opnames omschreven is of via de event weergaven.

In de eventweergave staan zowel de motion momenten, opnames als de alarm triggers.

*Om de meest voorkomende situaties te behandelen beperken wij ons in deze uitleg tot de motion opnames.* Om naar de event weergaven te gaan kiest u het icon zoals hieronder aangegeven.

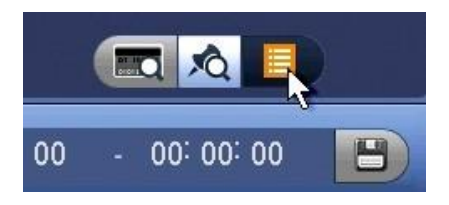

Hierna ziet u een overzicht met alle opnames.

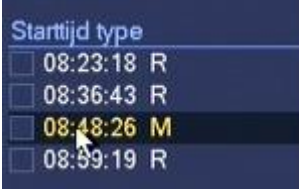

De Motion momenten worden weergegeven met een M. Door het gewenste moment te dubbel klikken, wordt de regel geel gemarkeerd en de opname zal meteen worden afgespeeld. De R momenten staat voor Recording, dat zijn de momenten waarbij er opnames worden gestart.

Als er alleen op basis van Motion wordt opgenomen zal er bij iedere motion [M] vermelding ook een [R] vermelding staan.

Als u het vervolgens het moment wilt exporteren, volg dan: **5.2 Motion-opnames kiezen via het Event overzicht**

## <span id="page-13-1"></span>**4.9 Kiezen uit de markeringslijst**

Bij het afspelen van opnames heeft u de mogelijkheid om markeringen aan te brengen. Deze worden onder de gegeven naam zichtbaar in het event overzicht.

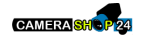

In dit voorbeeld: **moment 1**, **moment 2**, **moment 3**. (Zie onderstaande afbeelding)

Dit kunnen momenten zijn die u later snel wil kunnen opzoeken. Denk aan verdachte situaties, Diefstal e.d. Om naar de markeringen weergaven te gaan kiest u het icon zoals hieronder aangegeven.

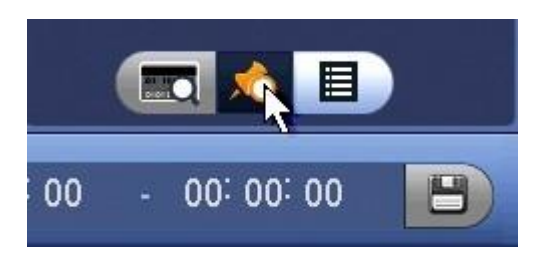

Als u in het event overzicht op een markering dubbelklikt gaat de recorder direct naar die positie in tijd.

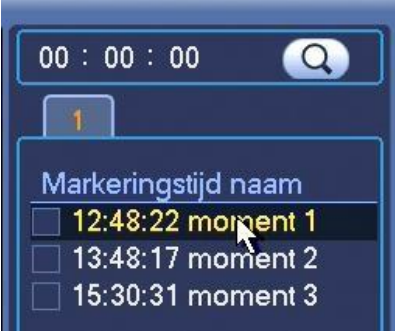

Deze functie is voornamelijk bestemd om snel naar een specifieke tijd in de opnames te gaan.

Klik op de Play knop om de opname te bekijken.

Als u het vervolgens het moment wilt exporteren, volg dan: **5.2 Motion-opnames kiezen via het Event overzicht**

## <span id="page-14-0"></span>**4.10 Nieuwe markeringen vastleggen**

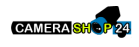

Tijdens het afspelen van opnames is het mogelijk momenten digitaal te markeren. Boven de tijdsbalk staat het markering icon. Klik hier op als u een markering wilt aanmaken.

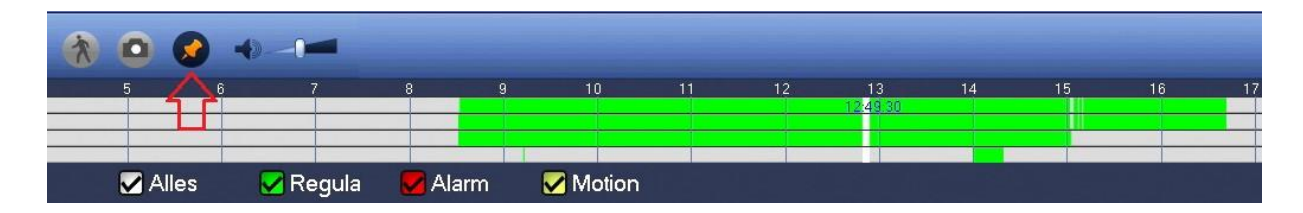

Hierna volgt het invoerveld met de geselecteerde markeringstijd.

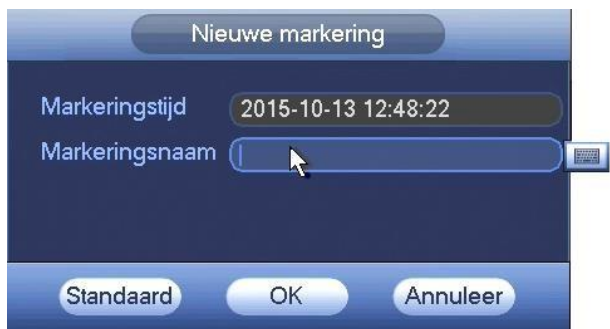

In het invoerveld kan nu een naam opgegeven worden. Er volgt dan een toetsenbord.

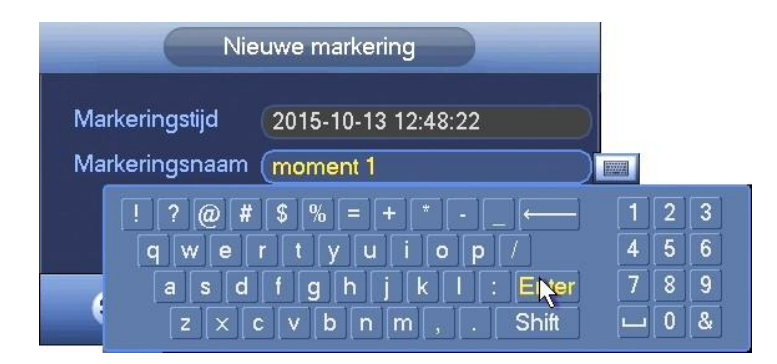

In dit voorbeeld voeren we *moment 1* in.

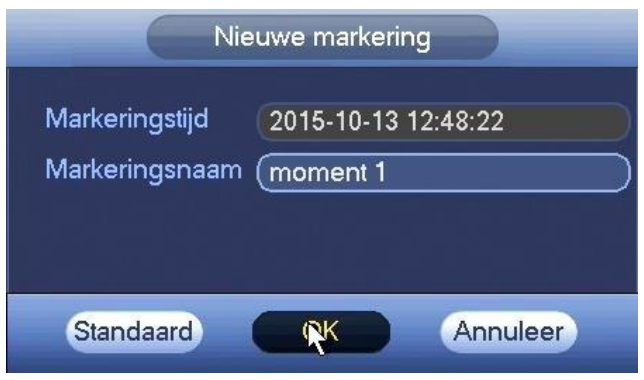

Klik op **OK** om de markering op te slaan.

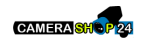

## <span id="page-16-0"></span>**5. Exporteren van beelden - (Continue-opnames)**

Met de Dahua NVR is het mogelijk om de opgenomen beelden te exporten naar een extern USB geheugen apparaat zoals een USB stick of USB harddisk.

Na het plaatsen van de USB opslag zal de NVR na de detectie ervan met een pop-up scherm komen. Hiermee kan versneld worden gekozen voor een Bestand back-up, Logboek back-up, Config Back-up of Systeem upgrade. Omdat u nu niet één van deze acties wilt uitvoeren klikt u elders op het beeldscherm, dan gaat de pop-up weg.

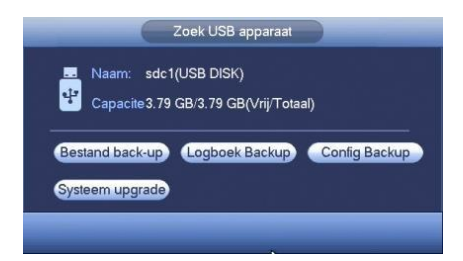

Klik daarna op de rechtermuisknop en de menu keuze te openen.

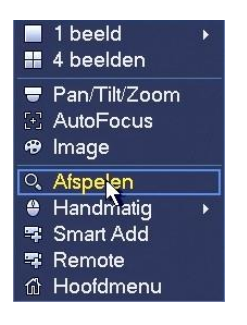

Hierna kiest u voor **Afspelen** daarna volgt het algemene afspeel scherm met een tijdsbalk en een kalender.

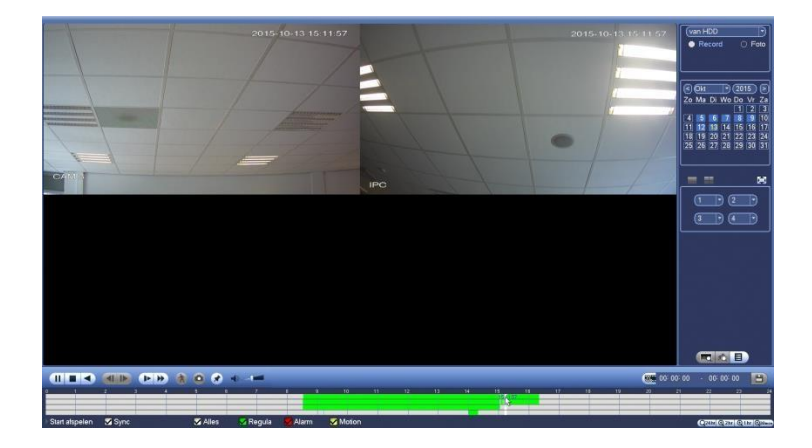

In de tijdsbalk worden de opgenomen beelden met groene, rode en gele vlakken weergegeven. Als er geen opnames zijn is de tijdsbalk leeg.

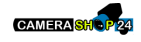

## <span id="page-17-0"></span>**5.1 Zoeken en exporteren van opnames**

Via de kalender kan je een datum worden gekozen. Alle dagen die opnames bevatten hebben een licht blauwe achtergrond. De geselecteerde dag wordt weergegeven in het geel. (In dit voorbeeld 13)

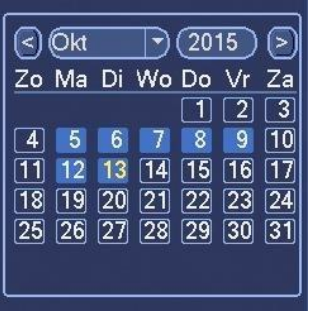

De recorder zal de opnames van die dag ophalen en weergeven. Alle opnames worden met kleuren weergeven. Continue opnames zijn Groen, Alarm opnames Rood en Motion opnames zijn Geel.

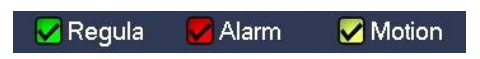

In de tijdsbalk (in het groene vlak) kan de begintijd en eindtijd van de opname worden geselecteerd.

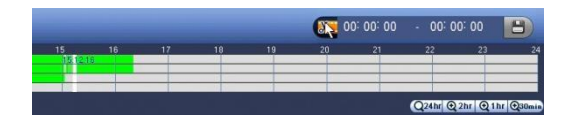

Klik daarvoor op het schaartje. (rechts-onderin boven de tijdsbalk) De start tijd zal naast het schaartje worden ingevuld. Klik daarna op de start knop om de opname at te spelen of klik meteen op de eindtijd.

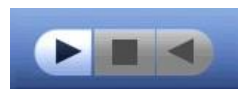

Aan het einde van het fragment die u wilt exporteren, klikt u nogmaals op het schaartje. Er staat dan naast het schaartje een begin en eindtijd.

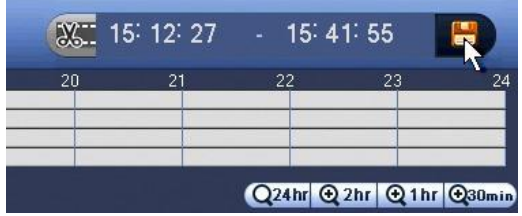

Na het kiezen voor de eindtijd is het diskette icon actief geworden. Door op de diskette te klikken volgt het scherm voor de opslag keuze. Standaard opent deze met uw USB medium.

De daar op volgende stappen worden uitgelegd in: Opslaan op het USB medium.

Zie "**6. Opslaan op het USB medium"**.

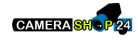

## <span id="page-18-0"></span>**5.2 Motion-opnames kiezen via het Event overzicht**

Bij Motion opnames staan er alleen gele vlakken in de tijdslijn met tussen de opnames open ruimtes.

Er kan gezocht worden zoals bij continue-opnames omschreven is of via de event weergaven.

In de eventweergave staan zowel de motion opnames als de alarm triggers. *Om de meest voorkomende situaties te behandelen beperken wij ons in deze uitleg tot de motion opnames.* 

Om naar de event weergaven te gaan kiest u het icon zoals hieronder aangegeven.

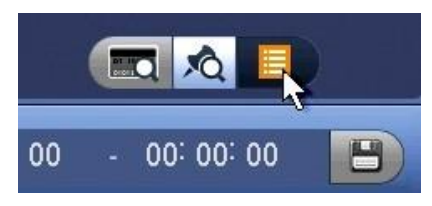

Hierna ziet u een overzicht met alle opnames. In de lijstweergaven kan u nu het gewenste bestand aanvinken (Zie Pijl 1). Daarna wordt het Opslag icon actief waarna direct een export kan worden gestart.

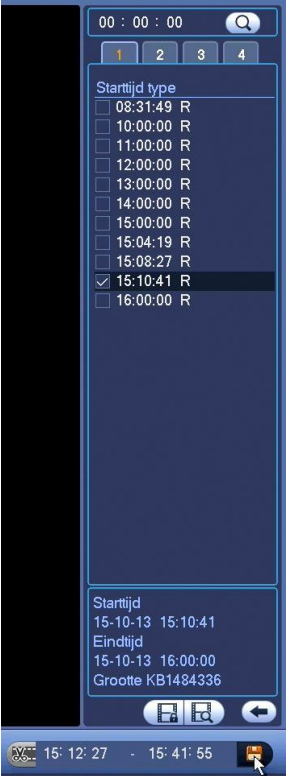

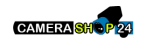

De volgende schermen en keuzes zijn gelijk aan: "**6. Opslaan op het USB medium"**.

## <span id="page-19-0"></span>**6. Opslaan op het USB medium**

Hierna volgt het scherm voor de opslag keuze, standaard staat deze nu op uw USB apparaat. In dit voorbeeld zit er een 4Gb USB medium in de NVR.

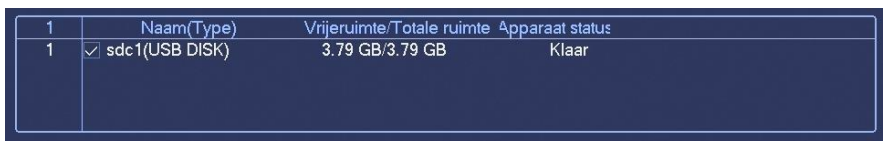

Klik op **Backup** om de export te starten.

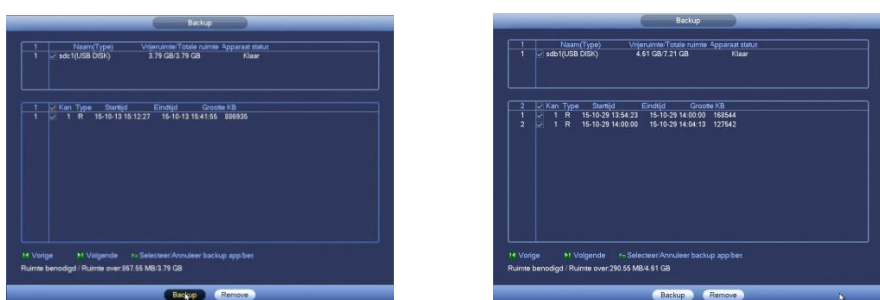

Mocht het geselecteerde fragment in twéé uren vallen, bijvoorbeeld van 13:54 uur t/m 14:04 uur, (zoals de rechterafbeelding) krijgt u twee video bestanden aangeboden.

Heeft u een fragment geselecteerd die over meerdere uren heen valt, byv van 13:54 uur t/m 15:04 uur dan krijgt u drie videobestanden. (1 opname per uur). Klik daarna op **Start**

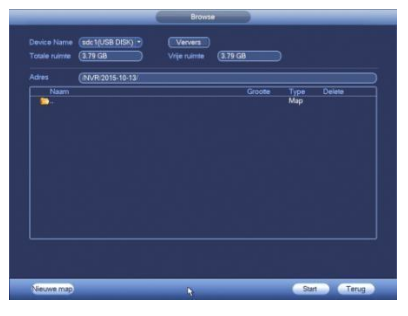

De export is nu gestart, de voortgang zal onderaan het scherm worden weergegeven.

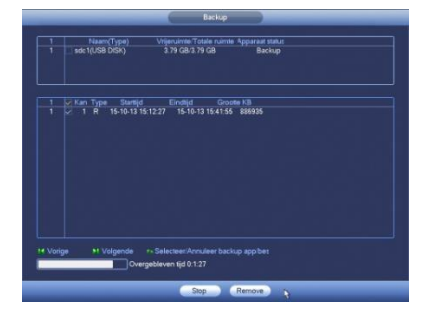

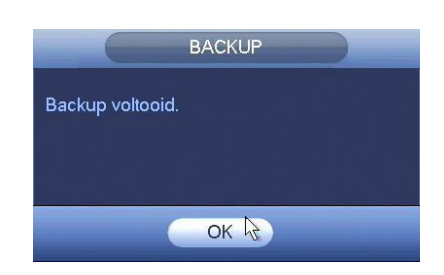

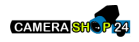

Nadat de Backup is voltooid volgt een bevestiging. Op het USB medium staat dan een nieuwe map **NVR.** In deze map staat de opname en/of opnames.

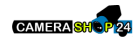

Tijdens de export wordt ook standaard een Dahua mediaplayer bijgevoegd. Met de software is het video-bestand af te spelen. Het videobestand is ook te bekijken met de SMART-PSS Client Software. De mediaplayer software is zowel voor Windows als Mac beschikbaar.

*Het dav videobestand is niet te openen in de Windows mediaPlayer of VLC Player.*

uw installateur:

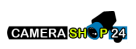

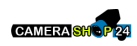